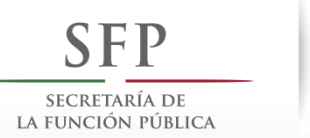

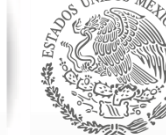

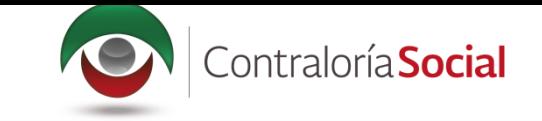

# **PROCESO 2: CONSULTA DE DOCUMENTOS NORMATIVOS**

#### **Módulo: Documentos Normativos**

**Funcionalidad:** la Instancia Ejecutora consulta los documentos básicos de Contraloría Social (Esquema, Guía Operativa y PATCS) que fueron elaborados por la Instancia Normativa, los cuales ya cuentan con la validación de la Secretaría de la Función Pública. Estos documentos son la base para la elaboración del Programa Estatal de Trabajo de Contraloría Social (PETCS).

Para consultar los documentos básicos, seleccione el módulo *Documentos Normativos* y haga clic en el submódulo *Consultar* Documentación IN.

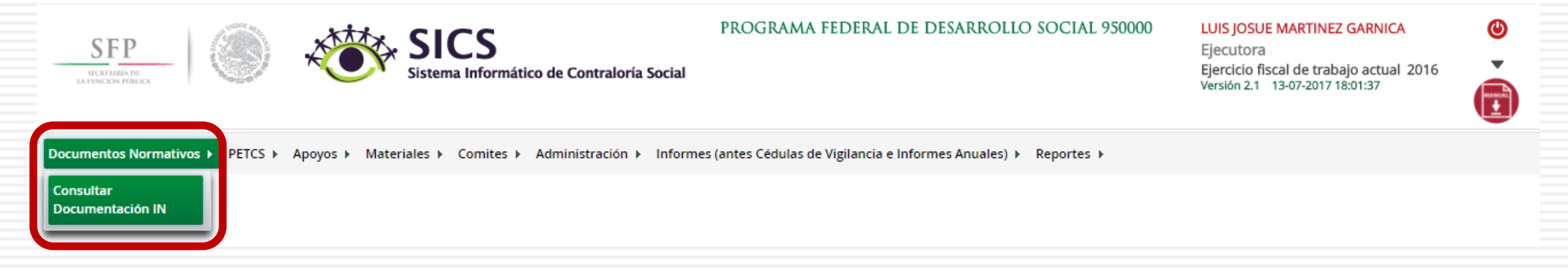

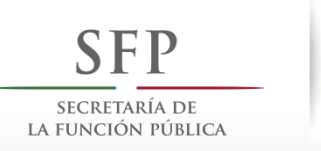

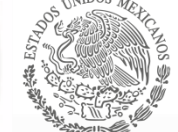

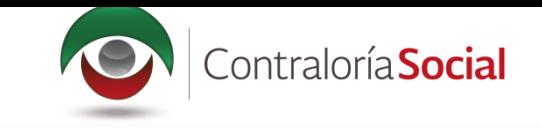

En *Consultar Documentación IN* podrá examinar los documentos básicos (Esquema, Guía Operativa, PATCS). Para visualizarlos, haga clic en *Consultar Archivo*.

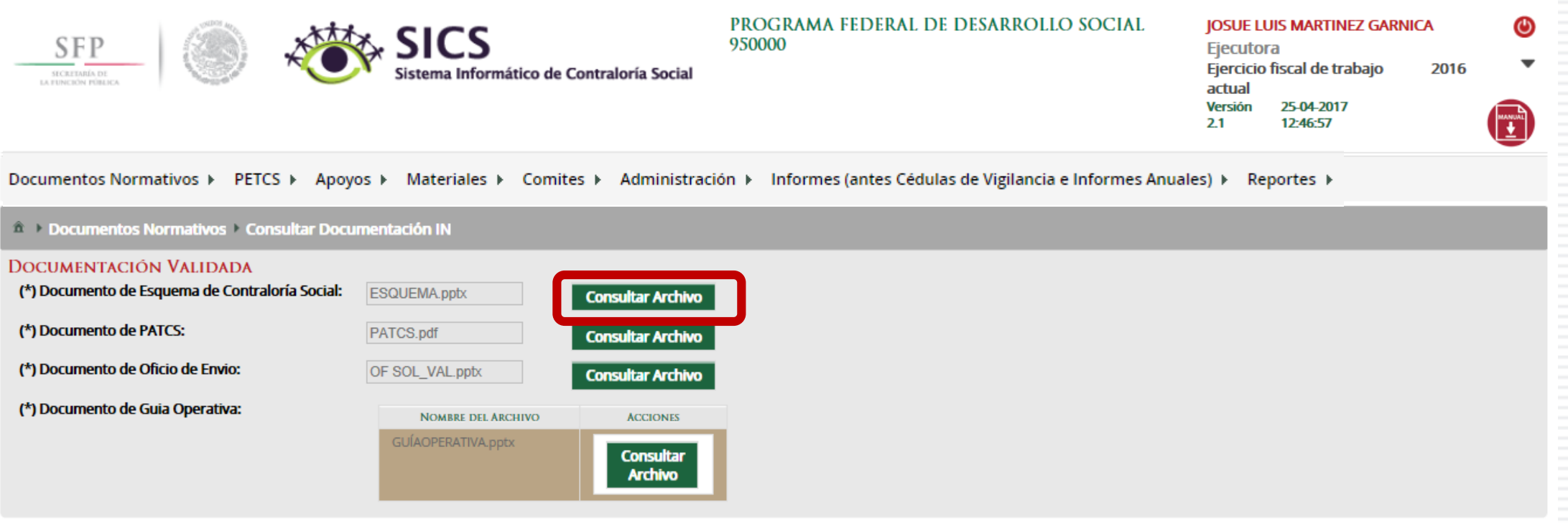

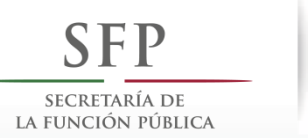

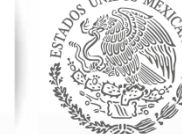

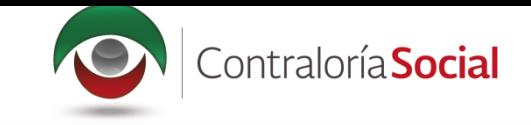

#### Una vez que se descargue el archivo electrónico, puede imprimirlo o guardarlo en la computadora.

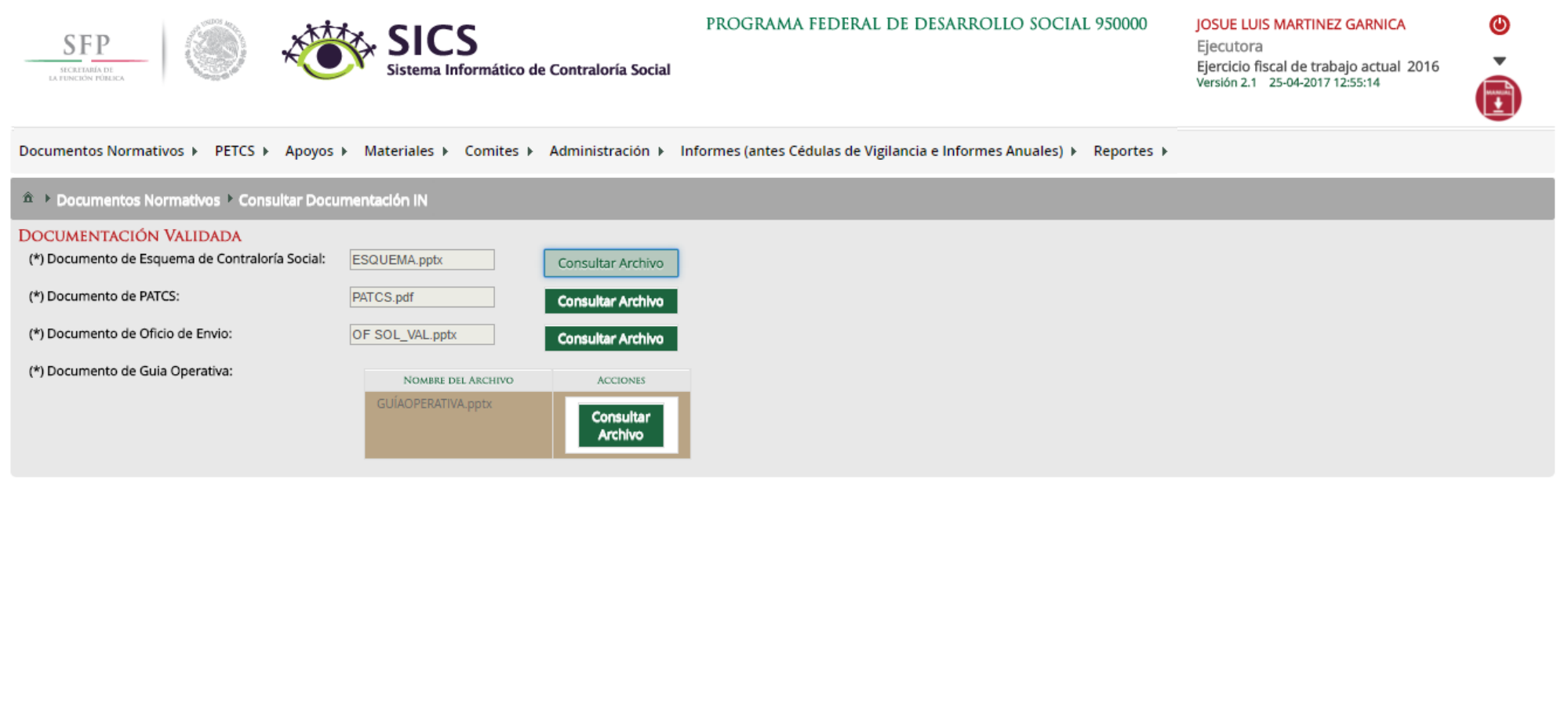

图 ESQUEMA.pptx

 $\wedge$ 

Mostrar todo  $\rightarrow$ 

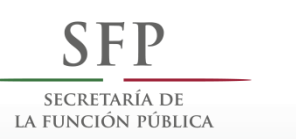

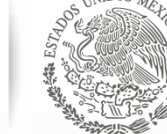

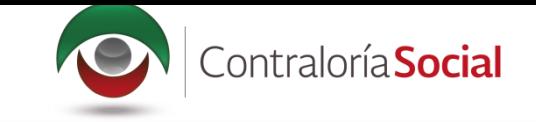

## **PROCESO 3: CARGAR PROGRAMA ESTATAL DE TRABAJO DE CONTRALORÍA SOCIAL**

### Módulo: Programa Estatal de Trabajo de Contraloría Social (PETCS)

**Funcionalidad:** en este módulo se adjunta el archivo del PETCS elaborado por la Instancia Ejecutora. Adicionalmente, se solicita información de ocho actividades básicas de Contraloría Social, cuyo cumplimiento será monitoreado por la Instancia Normativa.

Para iniciar la captura de la información, seleccione el módulo *PETCS* y haga clic en el submódulo *Elaborar PETCS.*

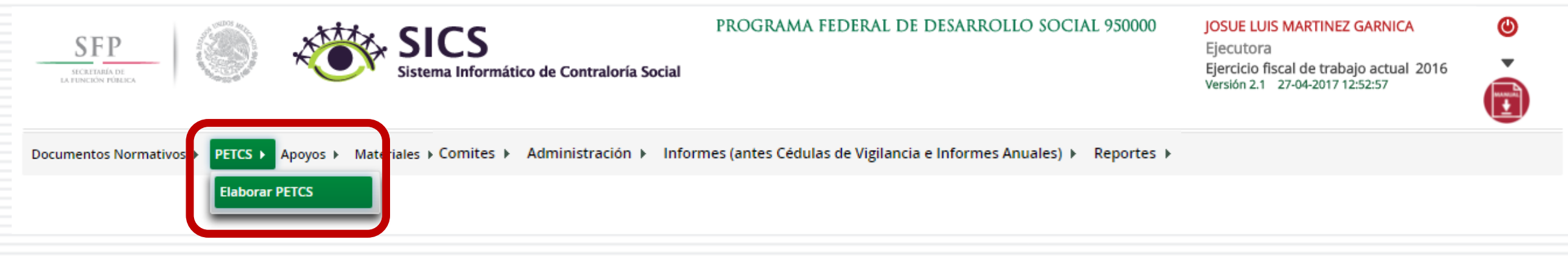

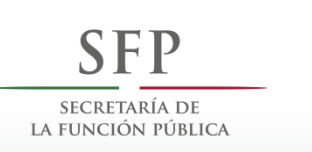

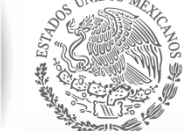

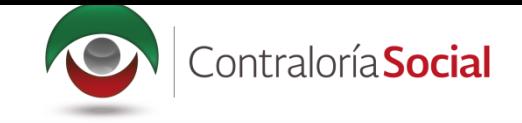

Esta pantalla está integrada por dos secciones: Registro de Documento PETCS y Actividades de<br>Seguimiento de Contraloría Social. En la sección Registro de Documento PETCS se podrá adjuntar el Programa Estatal de Trabajo de Contraloría Social (PETCS). Para activar la pantalla, haga clic en Editar.

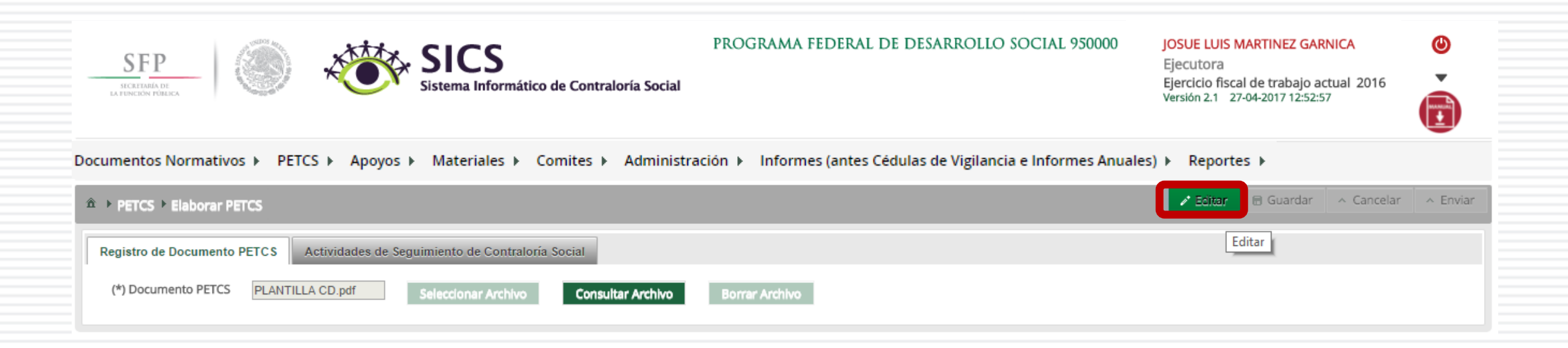

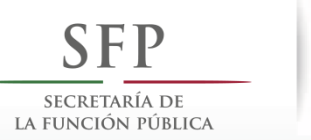

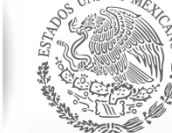

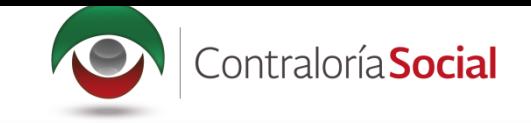

### Una vez activada la pantalla, haga clic en Seleccionar Archivo.

Cuando aparezca la siguiente pantalla, haga clic en Seleccionar Archivo a Transferir.

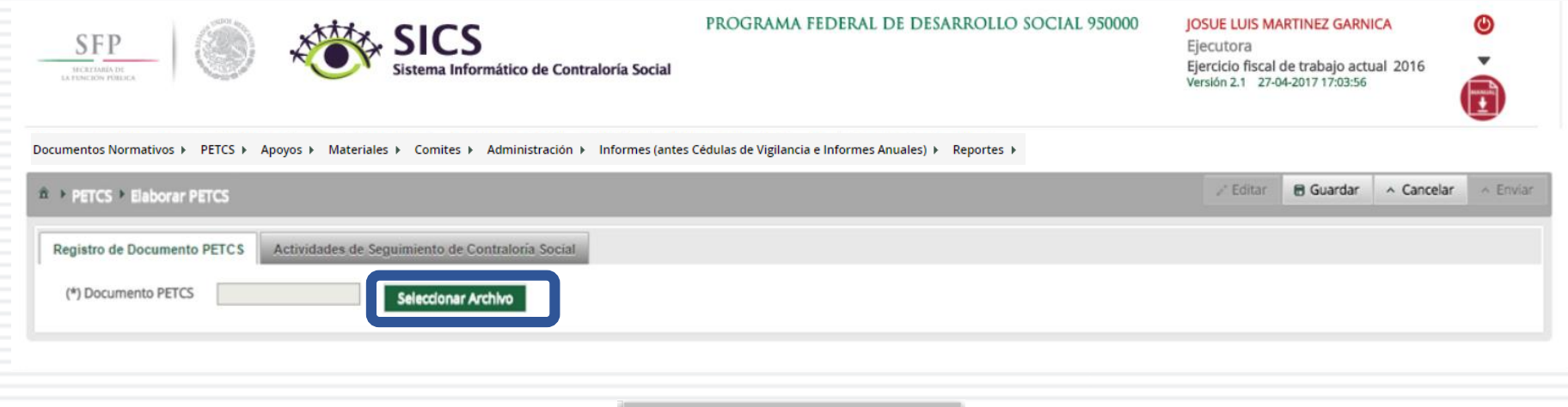

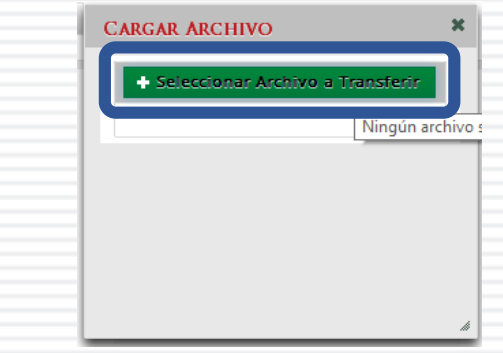

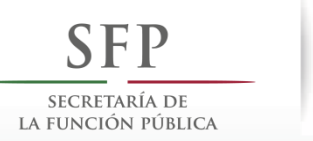

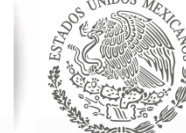

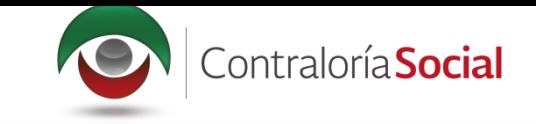

### Busque el archivo que va adjuntar. Una vez localizado, haga clic en Abrir.

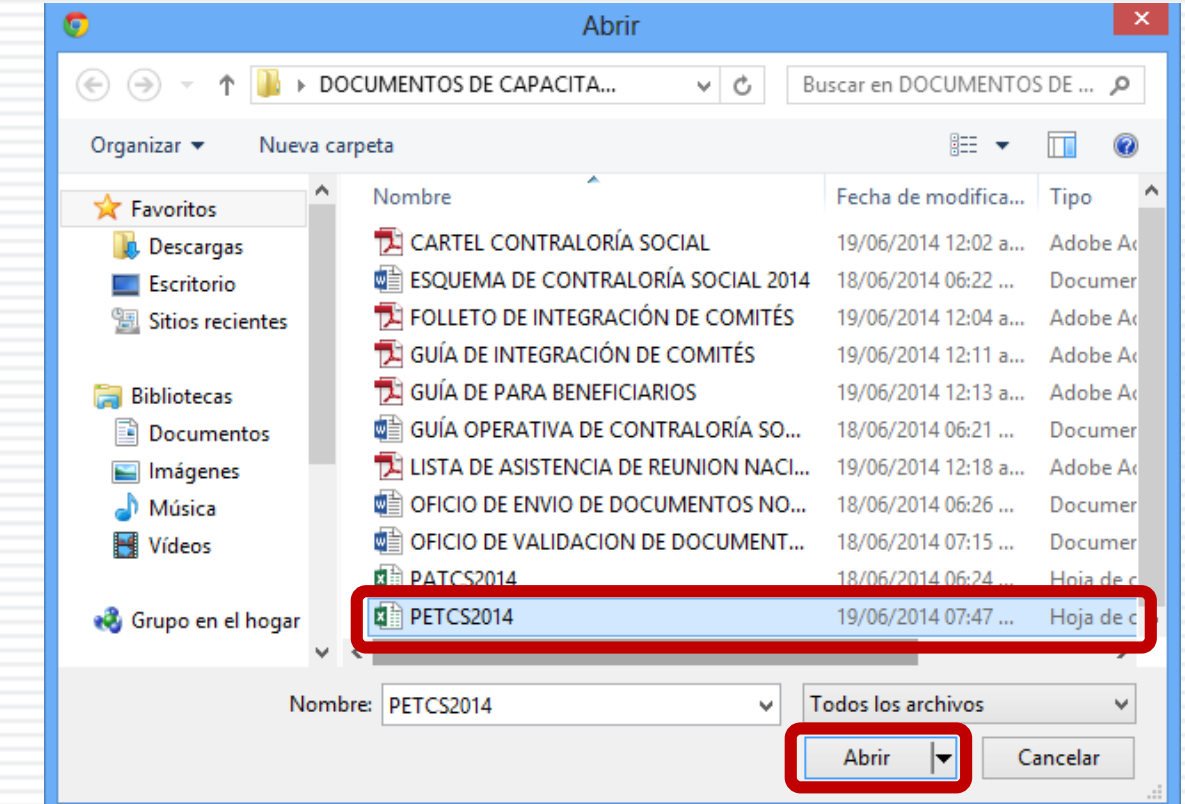

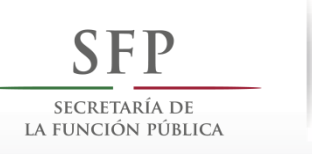

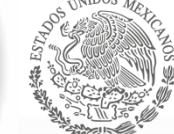

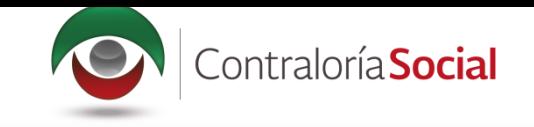

### Cuando haya adjuntado el archivo, haga clic en Guardar.

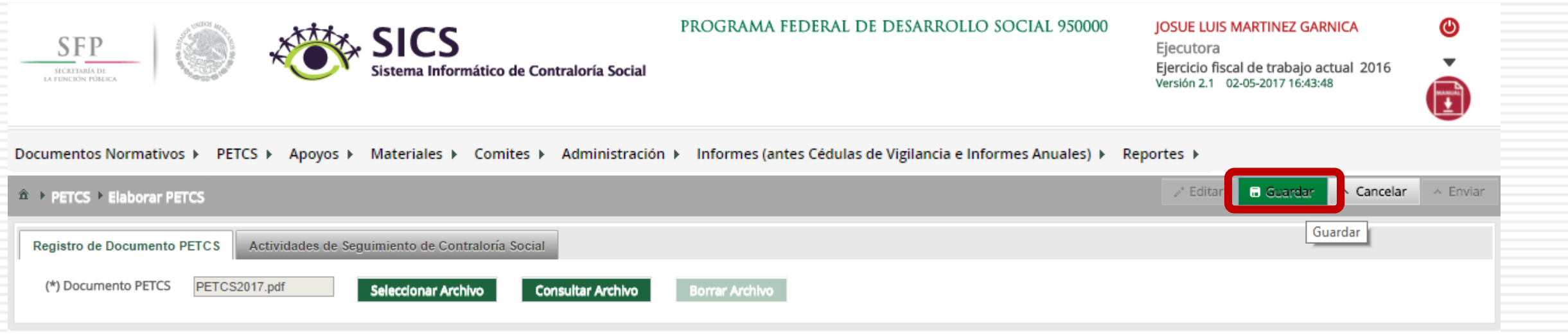

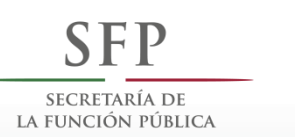

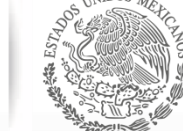

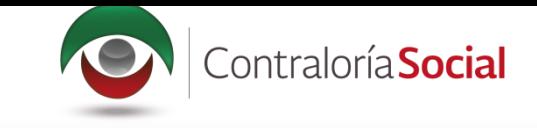

Cuando haya adjuntado el archivo, haga clic en la sección Actividades de Seguimiento de Contraloría Social.

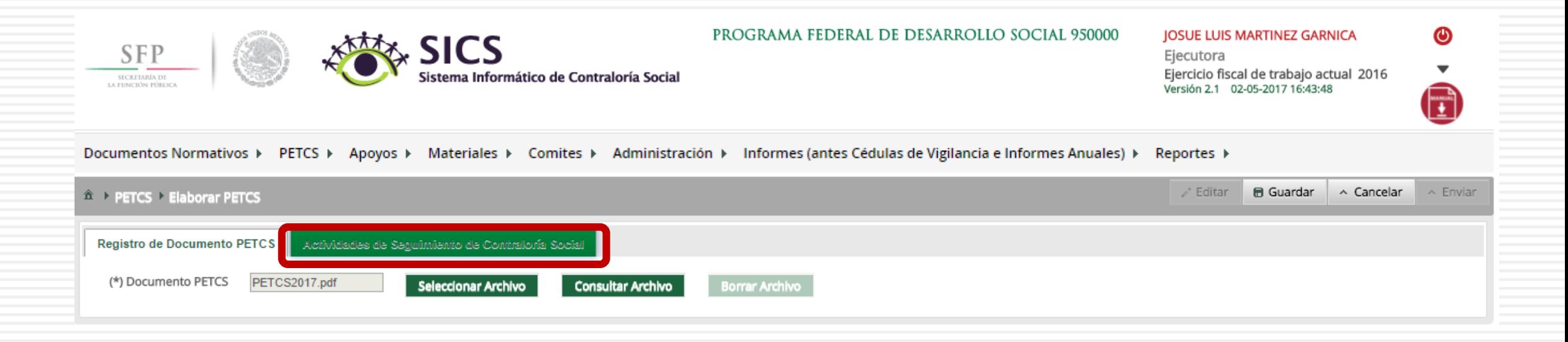

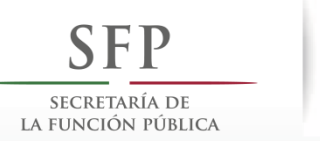

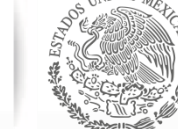

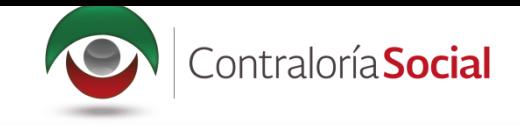

En la sección Actividades de Seguimiento de Contraloría Social se establece la planeación de la<br>captura en el Sistema Informático de Contraloría Social (SICS); es decir, las veces que se va entrar al sistema para registrar cada una de las actividades. Seleccione el periodo en que se va a capturar cada actividad; en el campo Meta anote el número de veces que planea entrar al<br>Sistema, y determine al responsable de dicha captura.

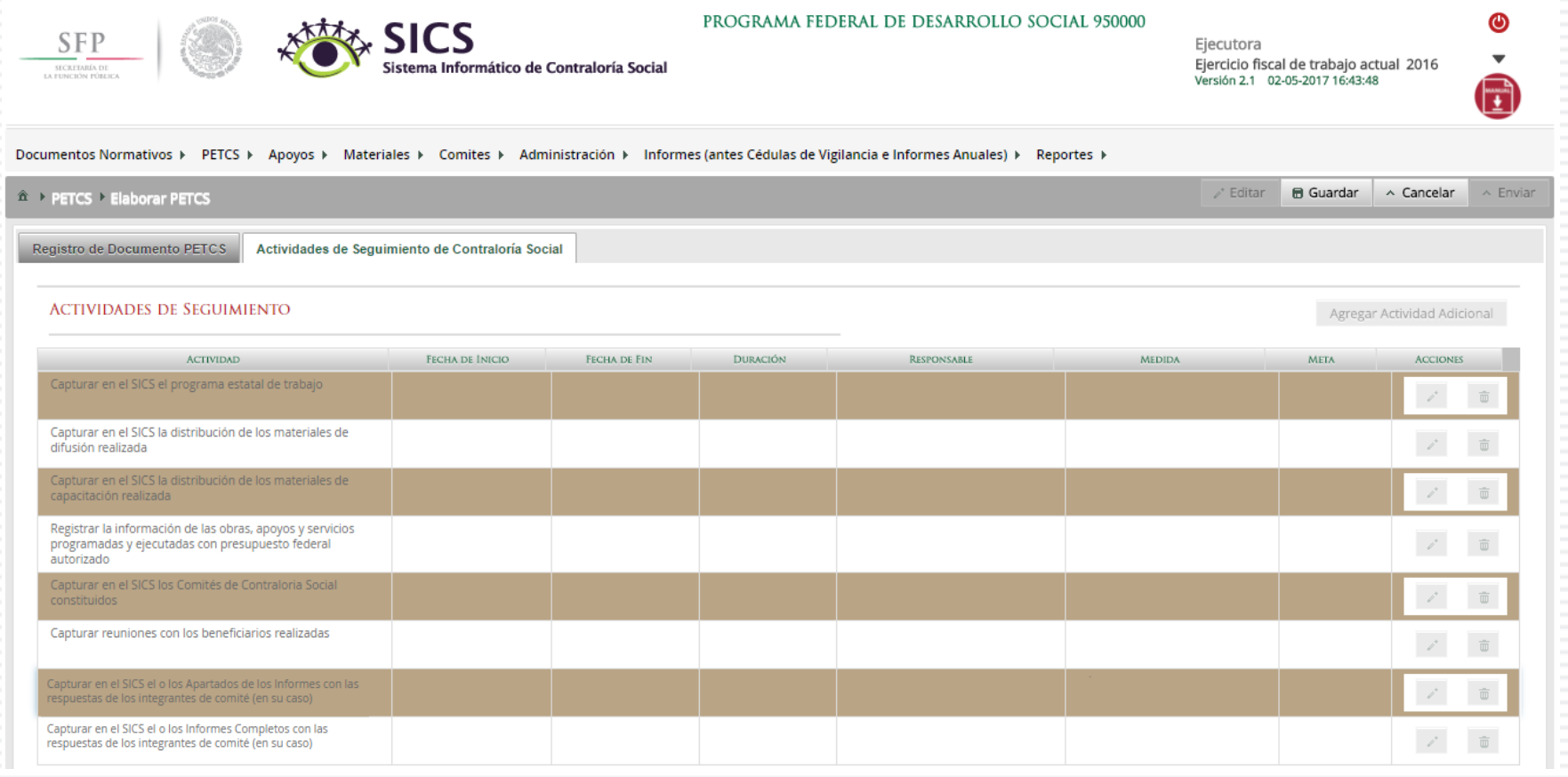